**Introducing Sora** – a new way to access eBooks and audiobooks through ISD and KCLS (fiction and some non-fiction).

## I. **Logging In**

A. Log into your [ClassLink account](https://launchpad.classlink.com/issaquah) [\(need help with ClassLink?](https://forms.office.com/Pages/ResponsePage.aspx?id=8nAYNexOdUyAWk20-BGuoX-m3uz8xfZLrq4RX3qNbsBUNVYxRFo5SEk4UlJMT1NFODdJRFlPUEpBNC4u))

B. Open the 'SORA – Overdrive' app:

## II. **The Homepage**

- A. 'Assignments' at top; not often used
- B. 'Loans' any books currently borrowed
- C. 'Defined Words' from your reading; even after a book is returned, the information will remain

D. 'Notes and Highlights' - from your books; same as above, you can retrieve your highlights/ notes and even export/print them: [instructions](https://rise.articulate.com/share/xTgx0RDi2iCsJ4UKIJRxZK8f0AXt01aT#/lessons/v-vFG-giGhoDaQSzroxmzHQUM8f-cgjX)

III. To maximize your book options, **next add KCLS**'s (King County Library) eBook/audio catalog to your Sora account.

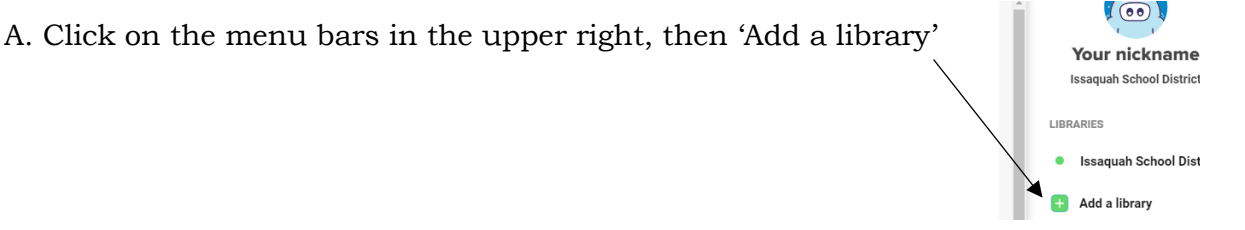

B. To find the KCLS library, type *King* in the 'Find your library' box… and the *King County Library System* will appear. Click on 'This is my library'

C. KCLS is now part of your Sora account. The first time you check out a book from KCLS in Sora, it will ask you for your library card information. This will just happen the first time and if you have a KCLS Public Library card, you can use that login information – or you can [use your](https://issaquah.instructure.com/courses/9204/files/1438682/download?wrap=1)  [ASB # following the directions here on page 2.](https://issaquah.instructure.com/courses/9204/files/1438682/download?wrap=1)

D. Then, when you follow the next steps and Explore (search for a book) – check 'Search all of my libraries' and this will give you the most options.

Sora's [tutorial video for adding a library](https://resources.overdrive.com/adding-a-public-library/)

## $\theta$ <sup>8</sup>

IV. The **Explore** tab at the bottom of the page is where you will search for books.

You can find books 2 ways:

A. If you **have an idea** of what you are looking for:

Search for a title/author/subject at the top of the page, being sure to check the 'Search all of

my libraries' box:Q Search for a book

Cancel

Search all of my libraries

More options  $\vee$ 

B. If you are **unsure** of what you want, you can browse the Issaquah or KCLS book collections.

1. To browse Issaquah School District's collection, choose this option in upper left: **Explore** 

 $\rightarrow$  You will have these selections: Available now Popular Subjects New additions both eBook and audio book Popular

2. To explore via KCLS, choose this option:  $\mathsf{Explore}_{\kappa_{\mathsf{ling}\text{-}\mathsf{Country\text{-}\mathsf{blirary\text{-}\mathsf{System}}\sim}}}$ 

 $\rightarrow$  There are many more collections here and they are changed frequently by KCLS librarians.

- C. For all options, look for the 'Preferences' button to help narrow down your searches
- V. Choosing a book (eBook or audiobook)
	- A. Click on book cover:
		- 1. Find book information and summary,
		- 2. Read a sample (if you are unsure, please read a sample before you check it out),
		- 3. Borrow
- VI. Once you've borrowed a book, open it and…

A. Browse the setting options via the icons in the upper right:

B. [Notes and highlights how-to](https://help.soraapp.com/en-us/5045.htm)

C. To see due dates, options for renewing books, and to return a book early, close book  $\times$  close **TIV** and at the bottom of the page choose the Shelf tab: **Shelf** 

 $\alpha$ 

⊜

Ξ

## *[All Sora tutorials are here](https://rise.articulate.com/share/xTgx0RDi2iCsJ4UKIJRxZK8f0AXt01aT#/) (just disregard how to log in, that is done through your [ClassLink account\)](https://launchpad.classlink.com/issaquah)*

And if you'd like to access these **books on your phone**, find the Sora app in your app store and follow the directions (once the Sora app is on your phone, follow the steps for finding your school (search Issaquah School District), your grade level, then you will login through ClassLink).